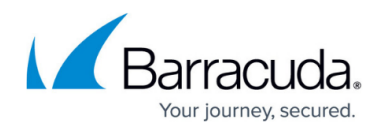

# **Amazon Web Services**

#### <https://campus.barracuda.com/doc/28967064/>

The Barracuda CloudGen WAF for AWS provides proven application security and data loss prevention for your applications on Amazon Web Service (AWS), including:

- Detecting and blocking attacks including SQL injections, Cross-Site Scripting, malware uploads, and volumetric or application DDoS.
- Authentication and access control allowing organizations to exercise strong user control.
- Scanning of outbound traffic for sensitive data, with admin control of masking or blocking information to prevent data leakage.
- Built-in load balancing and session management, allowing organizations to manage multiple applications behind a single instance of the Barracuda CloudGen WAF.

The Barracuda CloudGen WAF on Amazon Web Services protects your applications in the cloud.

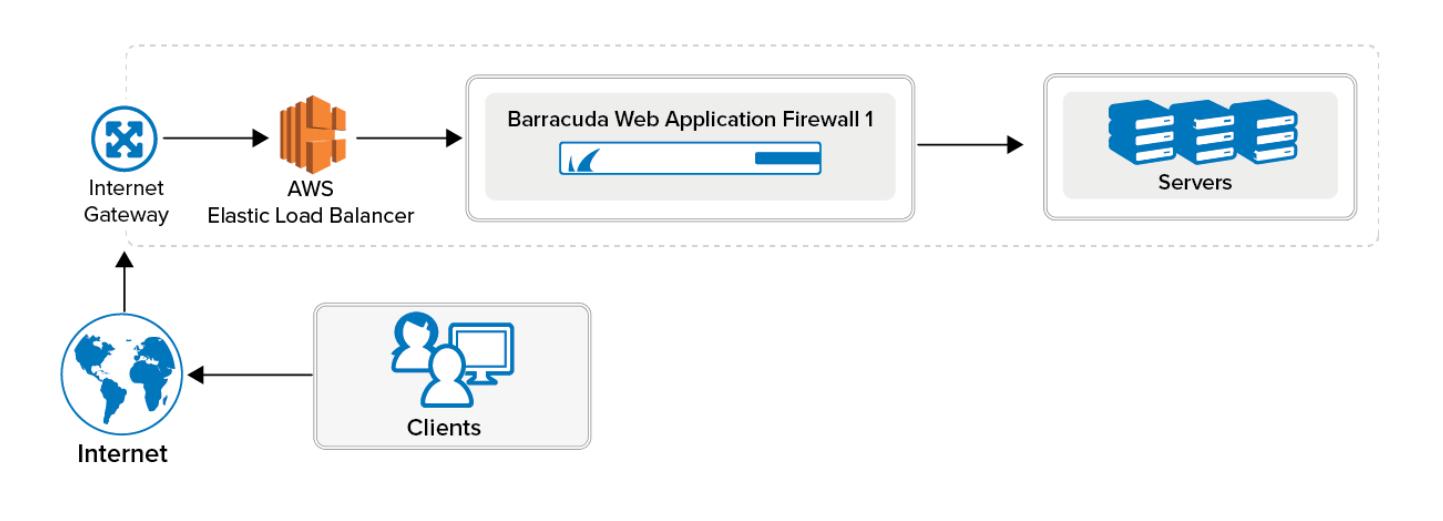

Public cloud hosted deployment of the Barracuda CloudGen WAF on Amazon Web Services currently supports [One-Arm Proxy Mode](http://campus.barracuda.com/doc/4259951/) .

To meet a variety of performance requirements, the M3 Medium, M3 Large, M3 Extra Large, and M3.2 Extra Large instance types are supported. Depending on the instance type, you can have:

- Up to 8 vCPUs.
- Up to 30 GB of memory.
- Up to 30 private IP addresses per network interface. To ensure that services are available over the Internet, you can allocate a public IP address, or Elastic IP address (EIP), to each private IP address.

The Barracuda CloudGen WAF is available hourly in the AWS Marketplace or you can bring your own

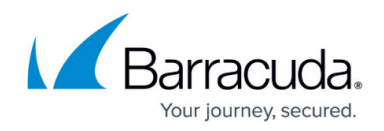

license (BYOL).

# **Licensing Options**

The Barracuda CloudGen WAF AMI is available on Amazon Web Services with the following options:

- Bring Your Own License (BYOL)
- Pay-As-You-Go/Hourly (PAYG)
- Usage Based/Metered

**Models and Instance Types**

For BYOL, PAYG, and Usage Based/Metered, Barracuda offers four models. The table below lists each model, the corresponding Instance Type to be used in Amazon Web Services, the default CPU and Memory for the instance, and the number of Private IP addresses that can be associated per ENI.

If you want to increase the performance of a license that you have already purchased, you can buy additional cores from Barracuda and reconfigure your VM for a larger instance type.

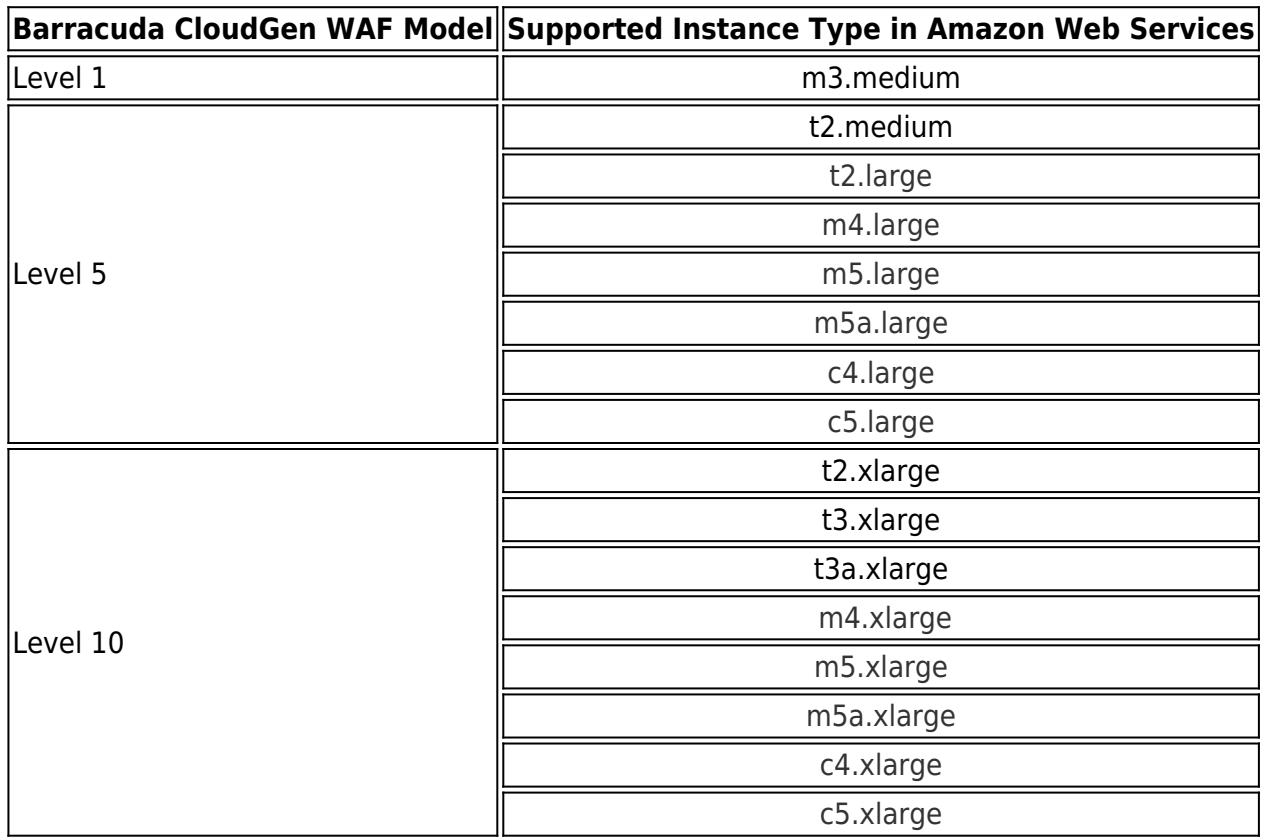

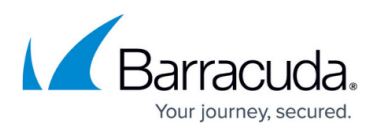

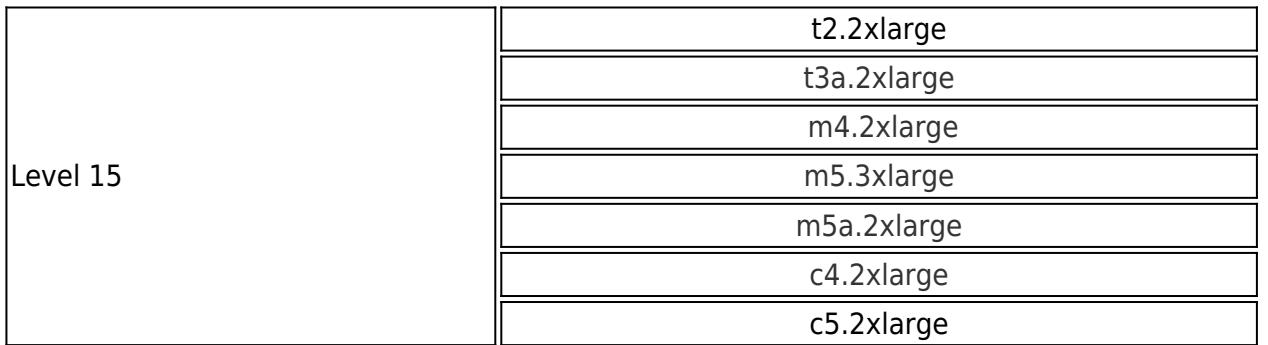

# **Bring Your Own License (BYOL)**

With the Bring Your Own License (BYOL) option, you are required to get the Barracuda CloudGen WAF for AWS token, either by:

- Providing the required information for a free evaluation at <https://www.barracuda.com/purchase/evaluation>OR
- Purchasing online at <https://www.barracuda.com/purchase>. With this license option, there will be no Barracuda CloudGen WAF Software charges, but Amazon Elastic Compute Cloud (Amazon EC2) usage charges on Amazon will apply.

# **PAYG/Hourly**

With the **Pay-As-You-Go (PAYG)/Hourly** licensing option, you complete the evaluation and purchase of the Barracuda CloudGen WAF entirely within the AWS Marketplace. After the Barracuda CloudGen WAF instance is launched from the marketplace, it is licensed provisioned automatically. You are charged hourly (per instance) for both the Barracuda CloudGen WAF Software and Amazon Elastic Compute Cloud (Amazon EC2) usage on Amazon. For pricing information, refer to the AWS Marketplace: [Barracuda Web Application Firewall \(WAF\) – PAYG](https://aws.amazon.com/marketplace/pp/B014GEC526), [Barracuda Web Application Firewall](https://aws.amazon.com/marketplace/pp/B014GEC986) [\(WAF\) – BYOL](https://aws.amazon.com/marketplace/pp/B014GEC986) and [Barracuda Web Application Firewall \(WAF\) – Metered](https://aws.amazon.com/marketplace/pp/B06Y6N5SZF).

#### **Usage Based/Metered**

The licensing of the Usage Based/Metered option is same as Hourly/PAYG licensing option i.e. the evaluation and pricing of the Barracuda CloudGen WAF is done entirely within the AWS Marketplace. After the instance is launched, it is licensed automatically.

The Barracuda CloudGen WAF Usage Based instance has two pricing components:

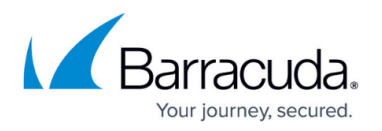

- Charges based on the total bandwidth consumed across all deployed Barracuda CloudGen WAF instances.
- Standard Amazon Elastic Compute Cloud (EC2) charges per instance.

When the Barracuda CloudGen WAF instance is deployed with Usage Based licensing, per instance license charges are not applicable. The pricing is based on the total throughput across all deployed Barracuda CloudGen WAF instances on a specific account (launched with Usage based billing).

#### **Before You Begin**

Before you deploy the Barracuda CloudGen WAF on Amazon Web Services, choose the licensing option (Bring Your Own License (BYOL) or Hourly / Metered). Then set up an Amazon Virtual Private Cloud (VPC).

A Virtual Private Cloud (VPC) is an isolated virtual network on Amazon Web Services (AWS) Cloud where you can launch AWS resources, such as Amazon EC2 instances. When creating a VPC, the IP address(es) should be in the form of Classless Inter-Domain Routing (CIDR) block (for example, 10.0.0.0/16). In a VPC, you can select your own IP address range, create subnets, configure routing tables and network gateways.

The VPC cannot be larger than /16.

For more information about CIDR notation, refer to [Classless Inter-Domain Routing](http://en.wikipedia.org/wiki/CIDR) on Wikipedia. For information about the number of VPCs that you can create, refer to [Amazon VPC Limits](http://docs.aws.amazon.com/AmazonVPC/latest/UserGuide/VPC_Appendix_Limits.html).

To set up a VPC, complete the following steps. If you have already configured a VPC for the Barracuda CloudGen WAF, you can skip the steps below and continue with "Deploying the Barracuda CloudGen WAF on Amazon Web Services".

#### **Step 1 - Create the Amazon VPC Cloud**

Perform the steps below to create a VPC:

- 1. Go to the [AWS Management Console](https://console.aws.amazon.com).
- 2. In the **Compute & Networking** section, click **VPC**:

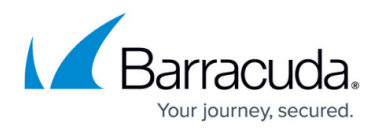

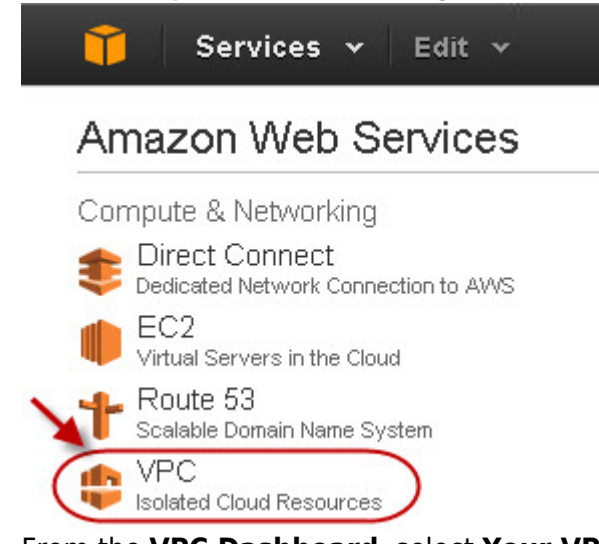

- 3. From the **VPC Dashboard**, select **Your VPCs** under **VIRTUAL PRIVATE CLOUDS**.
- 4. Click **Create VPC**.
- 5. In the **Create VPC** dialog box, do the following:
	- 1. Enter the IP address in the **CIDR Block** field.
	- 2. Select Default from the **Tenancy** drop-down list:

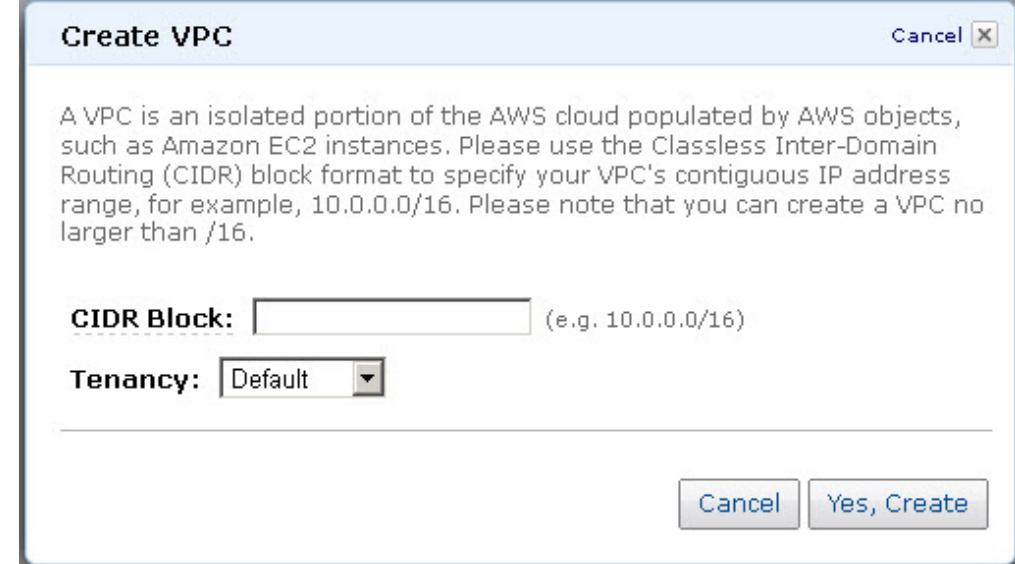

6. Click **Yes, Create**.

# **Step 2 - Add an Internet Gateway to the VPC**

By default, the instances launched on the Virtual Private Cloud (VPC) cannot communicate with the internet until an Internet Gateway is created and attached to the VPC.

Perform the following steps to add an internet gateway to your VPC:

1. From the **VPC Dashboard**, select **Internet Gateways** under **VIRTUAL PRIVATE CLOUDS**.

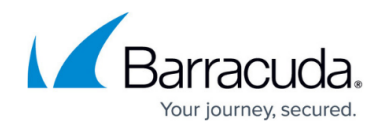

- 2. Click **Create Internet Gateway**.
- 3. In the **Create Internet Gateway** dialog box, click **Yes, Create**:

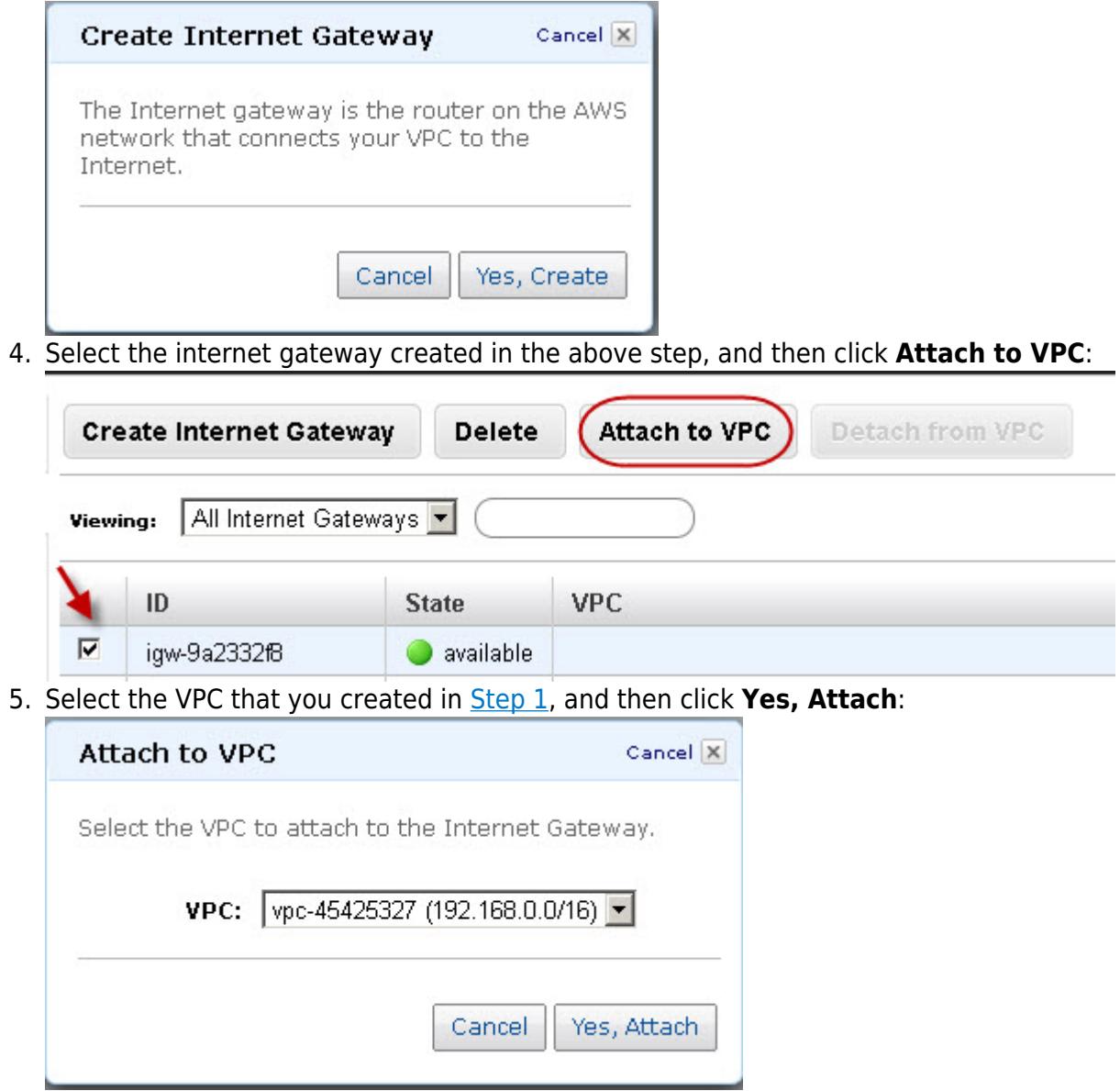

**Step 3 - Add a Subnet to the VPC**

Perform the following steps to add a subnet to your VPC:

- 1. From the **VPC Dashboard**, select **Subnets** under **VIRTUAL PRIVATE CLOUDS**.
- 2. Click **Create Subnet**.
- 3. In the **Create Subnet** dialog box, do the following:
	- 1. Select the created VPC from the **VPC** drop-down list.
	- 2. Select the availability zone that your VPC resides from the **Availability Zone** drop-down list.

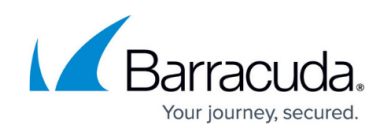

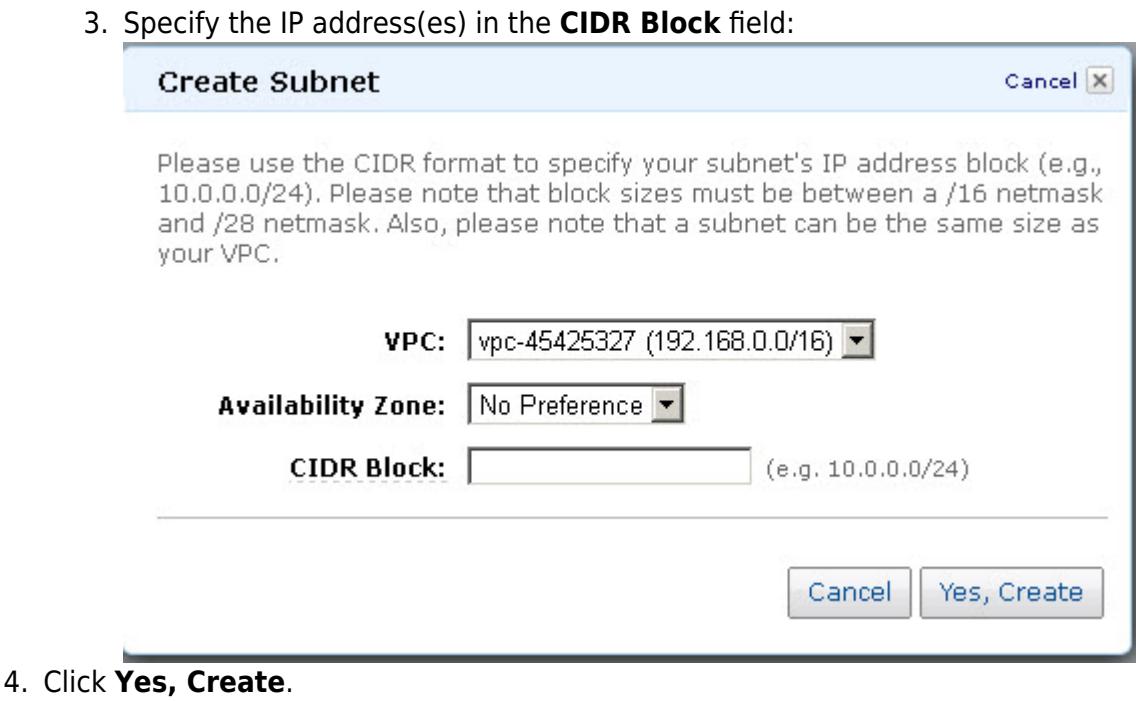

#### **Step 4 - Attach the Internet Gateway to the Route Table**

Attach the internet gateway created in **Step 2 - Add an Internet Gateway to the VPC** to the route table by following the steps below:

- 1. From the **VPC Dashboard**, select **Subnets** under **Virtual Private Cloud**.
- 2. In the **Subnets** list, select the subnet you created in **Step 3 Add a Subnet to the VPC** , and note the **Route table** entry:

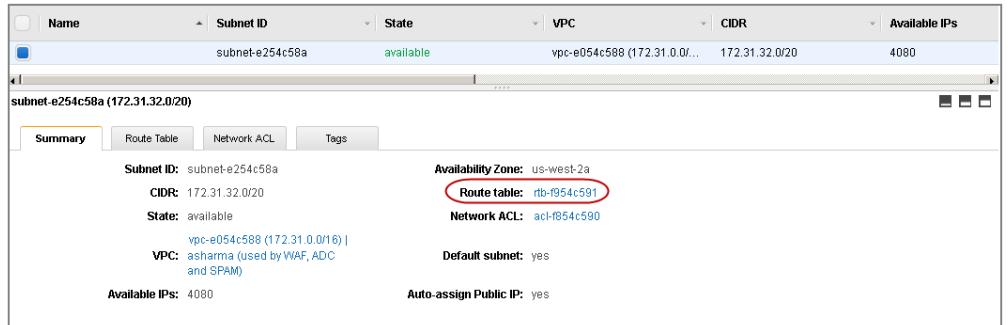

- 3. Now, select **Route Tables** under **Virtual Private Cloud**.
- 4. In the **Route Tables** list, select the route that you noted down in step **2** above.
- 5. In the **Routes** tab, click **Edit** and specify the following values:
	- 1. **Destination** 0.0.0.0/0
	- 2. **Target** Should be the internet gateway created in **Step 2 Add an Internet Gateway to the VPC** :

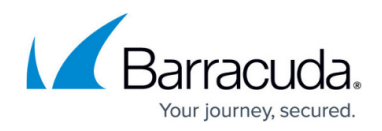

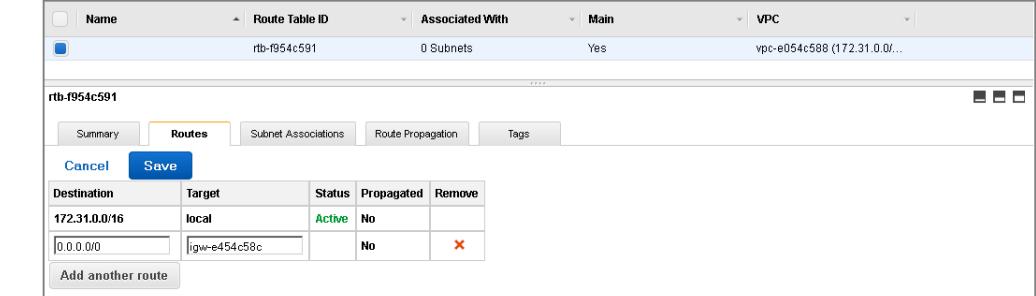

6. Click **Save**.

# **Next Step**

Now that you have set up a VPC for the [Barracuda](http://campus.barracuda.com/doc/41104663/) CloudGen WAF, you can continue with Barracuda [CloudGen WAF Deployment and Quick Start Guide for Amazon Web Services](http://campus.barracuda.com/doc/41104663/) . If you encounter network connectivity issues, see [Troubleshooting the Barracuda CloudGen WAF on Amazon Web](http://campus.barracuda.com/doc/28475783/) [Services](http://campus.barracuda.com/doc/28475783/).

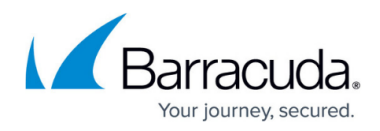

#### **Figures**

- 1. WAF on AWS.png
- 2. vpc.jpg
- 3. create\_vpc.jpg
- 4. create internet gateway.jpg
- 5. created internet gateway.jpg
- 6. attach internet gateway to vpc.jpg
- 7. create subnet.jpg
- 8. route entry.png
- 9. route\_entry1.png

© Barracuda Networks Inc., 2021 The information contained within this document is confidential and proprietary to Barracuda Networks Inc. No portion of this document may be copied, distributed, publicized or used for other than internal documentary purposes without the written consent of an official representative of Barracuda Networks Inc. All specifications are subject to change without notice. Barracuda Networks Inc. assumes no responsibility for any inaccuracies in this document. Barracuda Networks Inc. reserves the right to change, modify, transfer, or otherwise revise this publication without notice.